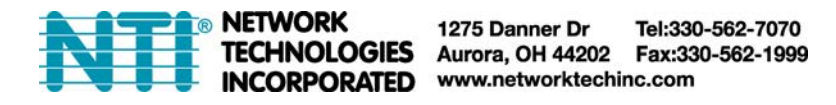

# **E-APP-ANDROID**

## **ENVIROMUX Application for Android Phone or Tablet**

### **Operating Instruction**

The E-APP-ANDROID is a custom NTI Android Application for connecting to an E-16D, E-5D or E-2D over WIFI to view real-time sensor values and alert statuses of sensors/digital inputs/IP devices.

- Display individual or group sensor values at a configurable scan rate updated in real time.
- Configure display options and sensor display scan time
- Operating system required: Android 4.0 (or later).
- Compatible with E-16D/5D/2D (with firmware version 2.4 or later).

#### **Installation**

Copy the E-APP-ANDROID to your Android tablet or phone from your PC. (If your Android phone or tablet has email setup, save the file emailed to you (*app-android-v1-0.apk)* directly to your download folder and install it from there. However you get it to your tablet or phone, navigate to the file and install it. After installation you will have an application called "ENVIROMUX" in your list of programs.

#### **Using the Application**

1. Open the NTI "ENVIROMUX" application on the tablet (or Droid phone). In the image below, a shortcut to it has been placed on the home screen for quick access.

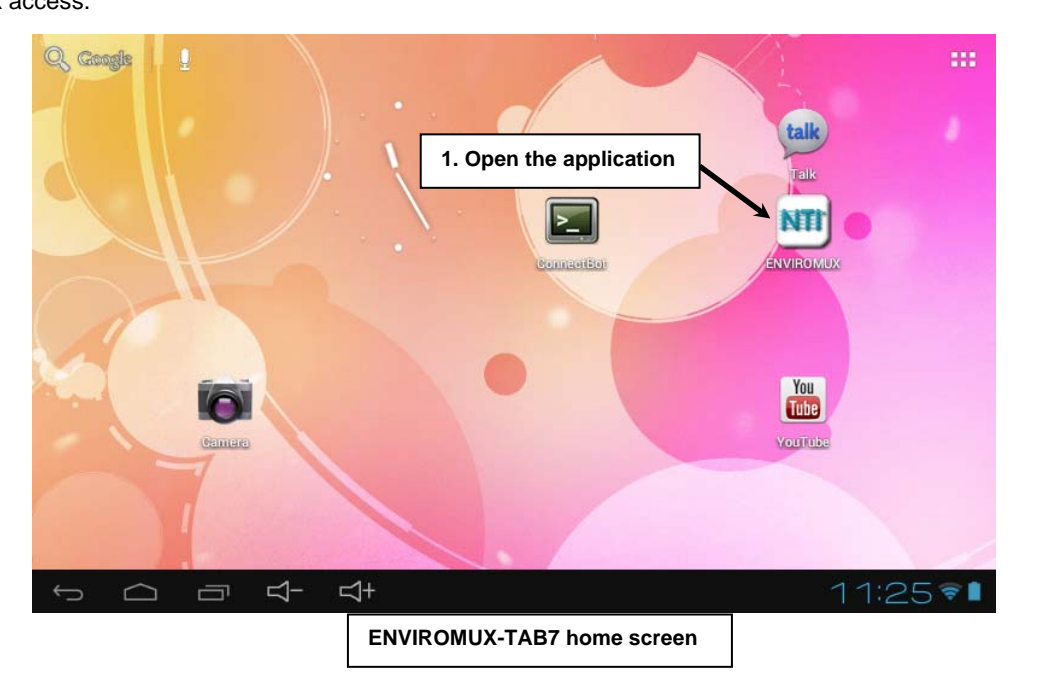

2. Enter the I.P. address of an ENVIROMUX unit connected to the same network the tablet is connected to.

**Note:** Make sure HTTP access is enabled, and that the HTTP port is set to 80 (can be set in **Administration -> Network->Server Settings**) in the web interface for the ENVIROMUX unit.

3. Press <Return> on the keyboard to navigate to the next field. Also enter a valid User Name and Password. Press <Return> after each entry.

4. Tap "Add Device". If the information you entered is valid, and the wireless access to the network is working, the tablet will bring up a program menu for selecting sensors to scan and display the message "Connection Successful".

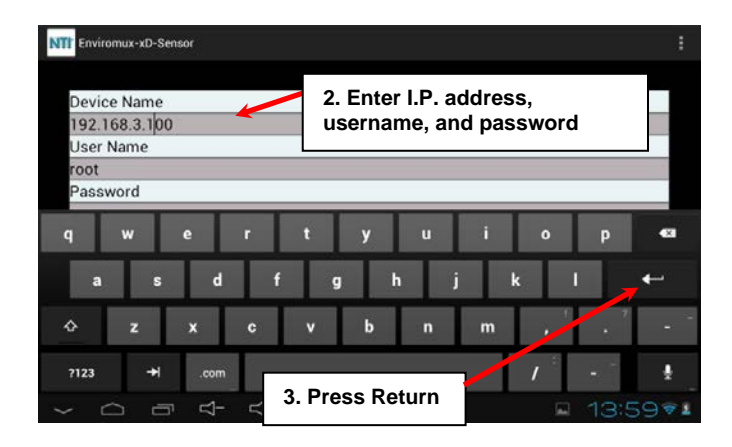

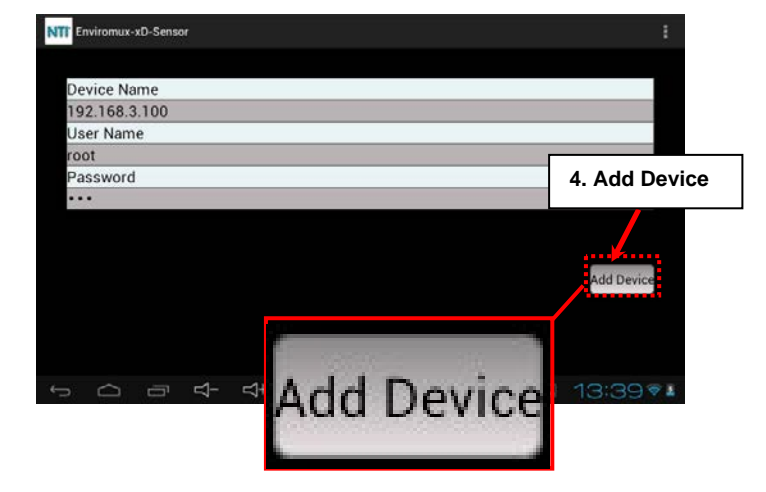

#### **From the menu you can choose to:**

 "Scan All Sensors" -The tablet will retrieve data for all connected sensors displaying the status of each, one at a time for the configured Sensor Scan Time.

▶ "Scan Sensor Summary"- The tablet will display a summary of the data for all connected sensors, 10 at a time, pausing on each page for the configured Sensor Scan Time.

 "Scan Select Sensors"- The tablet will display the status data of only those sensors selected in the "Select Sensors" list, pausing on each for the configured Sensor Scan Time.

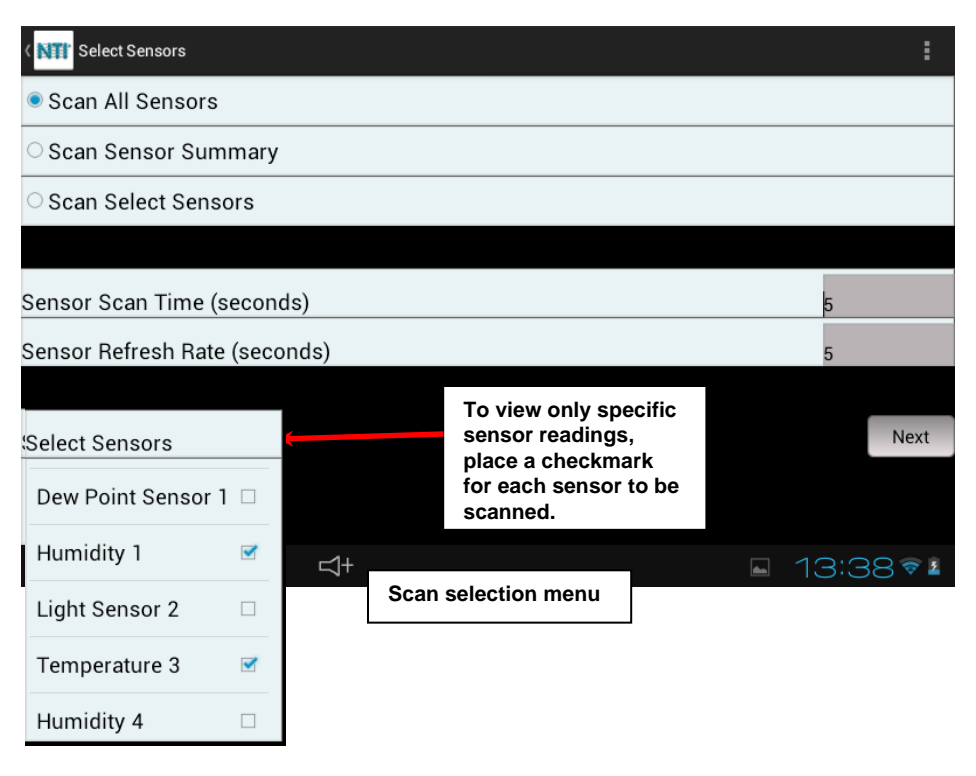

The **Sensor Scan Time** is the time in seconds that the tablet will dwell on each displayed sensor status before displaying the next sensor status. Enter the desired value. (Minimum of 5, maximum of 99)

The **Sensor Refresh Rate** is the time in seconds between each time the tablet will poll the ENVIROMUX unit for a sensor reading update. Enter the desired value. (Minimum of 5, maximum of 99)

If "Scan Select Sensors" is selected, place a checkmark (under **Select Sensors)** in the block associated with each sensor you wish to see the status of as the tablet scans and displays the selected readings.

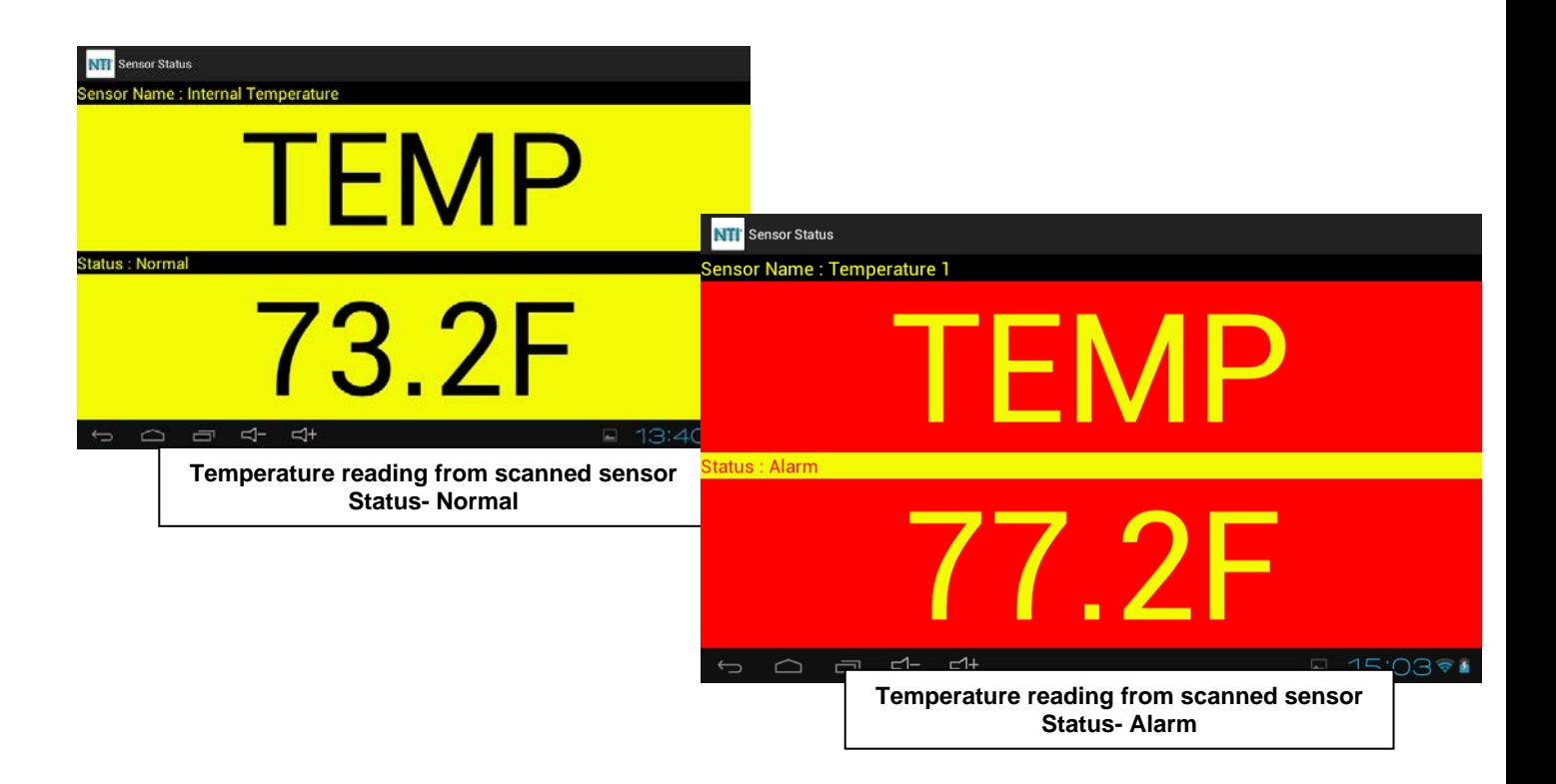

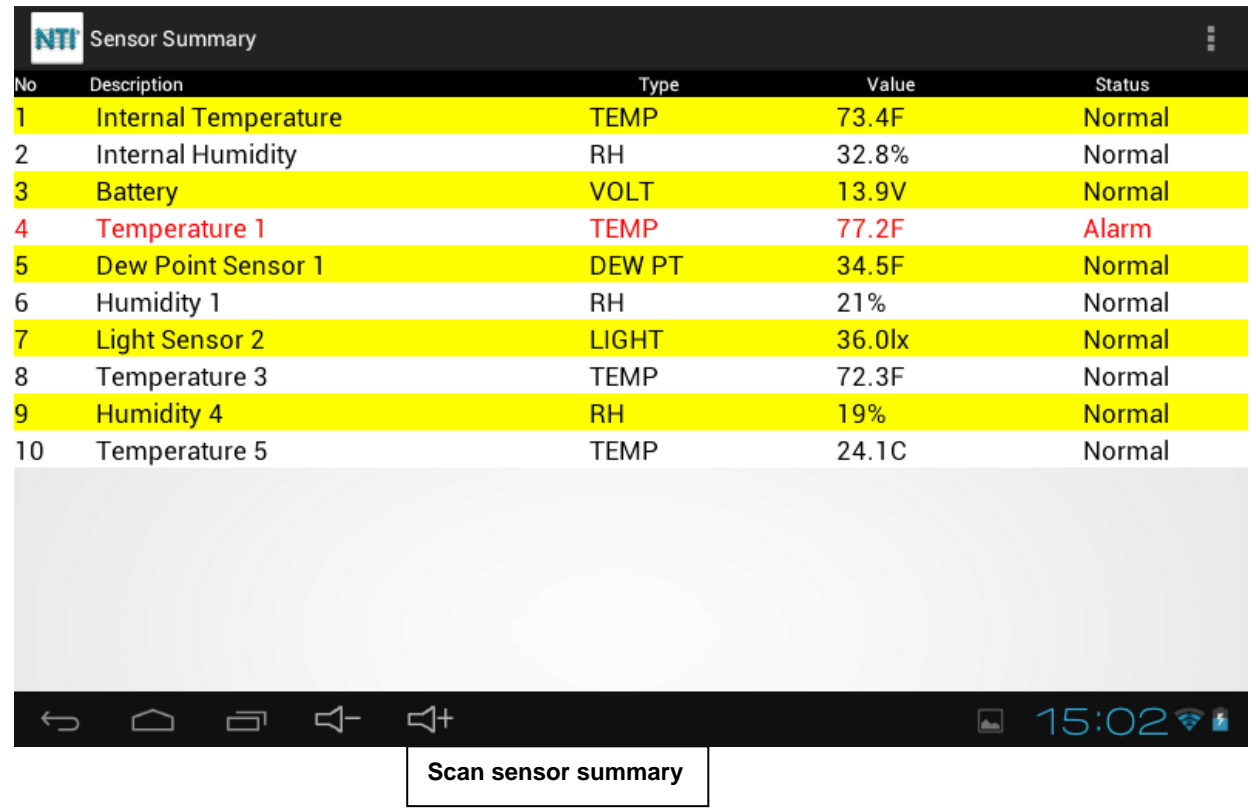

#### **Limitations**

Once the E-APP-ANDROID software is downloaded, it can be installed on any number of phones or tablets.

One E-xD unit can be accessed by any number of phones/tablets, however, we recommend to keep the number of phones/tablets accessing one E-xD unit at any time to be under 15. This varies depending on the network speed and the refresh rates set on sensor settings and number of sensors on the E-xD unit.